(カメラマンネーム)

CAMERA ID (カメラマンネーム) の設定は、操作パネルから行います。

●CAMERA ID (カメラマンネーム) とは? 登録した Camera ID は、ピクモニ(PM)に表示することができます。カメラ名称や、カメラマン の名前などを登録することで、VE (ビデオエンジニア) は現在表示されている映像が、どのカメ ラのものであるか、ひと目で知ることができます。 登録できる文字は、登録画面に表示される 英数、記号を使用することができます。また登録できる文字数は、48 文字となります。 カメラマンネーム表示画面 IKEGAMI CAMERA ID

表示される出力系統は、ピクモニ出力です。 ピクモニキャラクターの重畳は、複数のページ構 成となっており、CAMERA ID (カメラマンネーム) が表示されるページは、ピクモニキャラクター の最初のページになります。 ピクモニキャラクターのページは、操作パネルの PM IND/PAGE ボ タンを押す度にページが進みます。

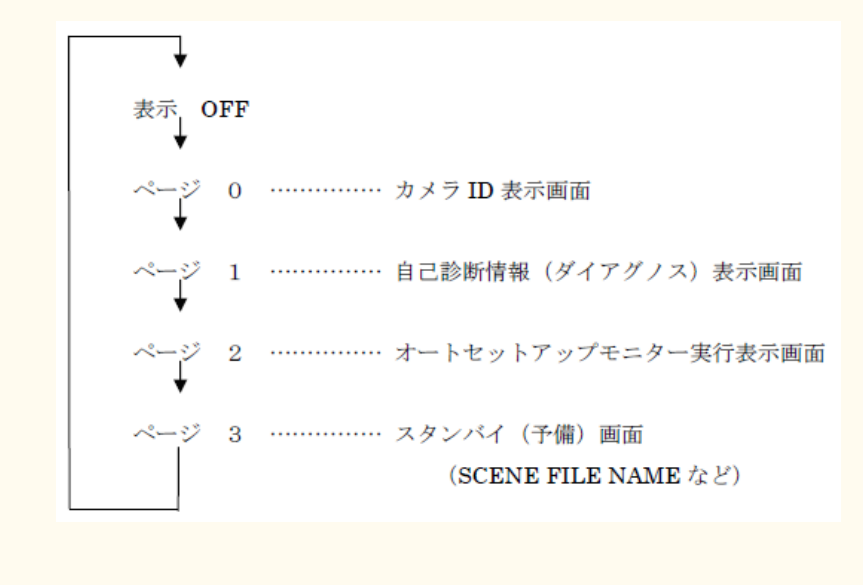

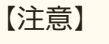

Camera ID 機能に対応したカメラ、BS/CCU に接続されていないと、表示および 登録をすることはできません。

### *1.* **OCP-200**

- ① 液晶上部の[SETUP]スイッチを押し、液晶内[CHARACTER]スイッチを選択します。
- ② 表示された CHARACTER 画面より、液晶内[Camera ID]スイッチを選択します。
- ③ ピクモニ(PM)を見ながら、下記のロータリーエンコーダーのつまみと、液晶画面内のスイッチ を使用し入力を行います。

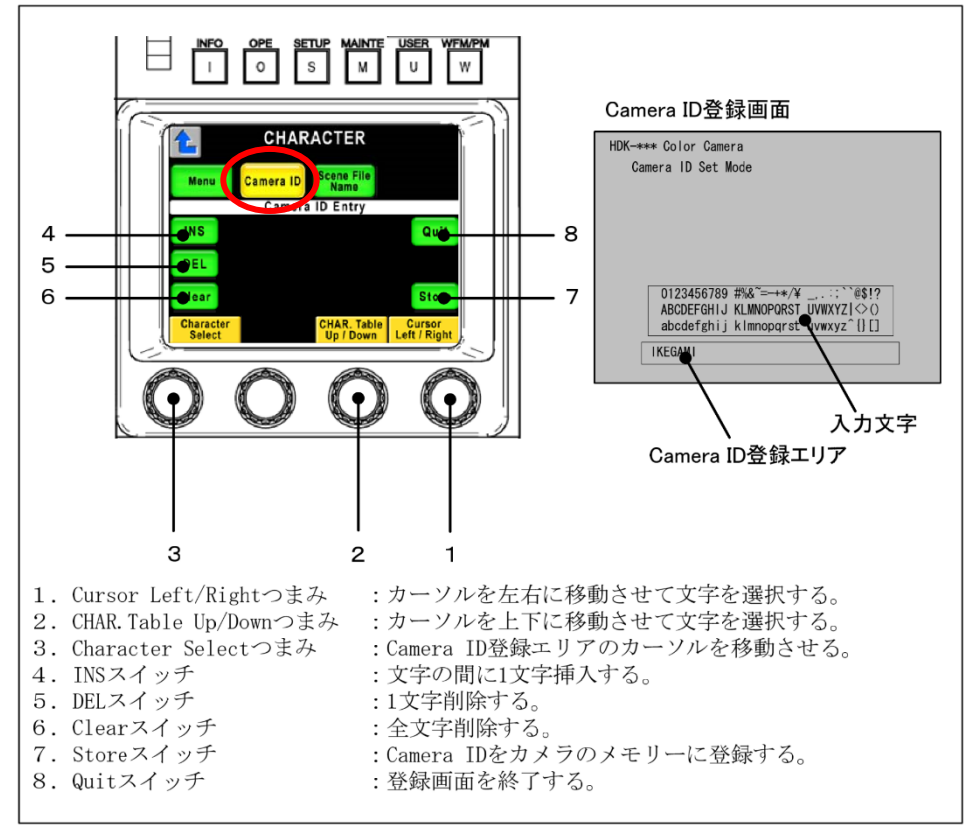

- ④ 入力が終了しましたら、液晶内[Store]スイッチを押して、入力した Camera ID をカメラ のメモリーに登録します。
- ⑤ PM IND/PAGE スイッチを押し PM 画面を Camera ID 画面に切り替えることで、先程 入力(登録)した Camera ID が、PM 画面の左上に表示されます。

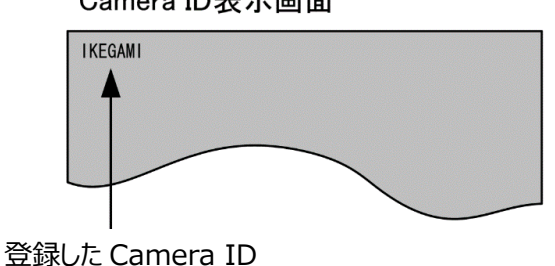

Camera ID表示画面

⑥ 変更する場合は、上記①~④の手順を、再度実行します。

## *2.* **OCP-300**

- ① 液晶上部の[SETUP]スイッチを押し、表示された Setup 画面内右上にある スイッチで、ページを 2/2 に切替えます。
- ② Setup 2/2 ページにある、 Name Entry スイッチを押します。

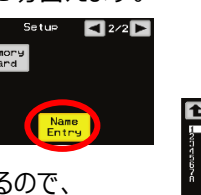

③ Scene File Name 画面が表示されるので、 画面右上にある[Camera ID]スイッチを押します。

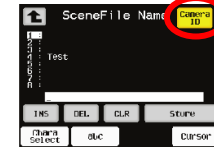

④ Camera ID を登録する画面が表示されますので、下記を参照し入力を行います。

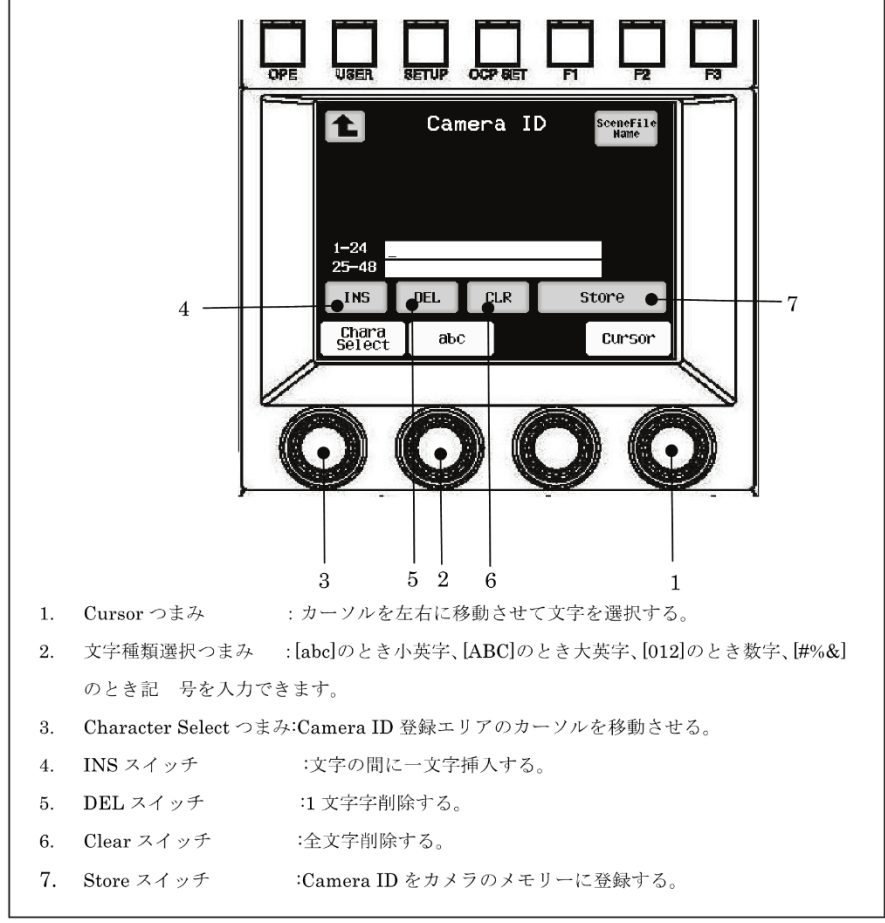

- ⑤ 入力が終了しましたら、液晶画面内[Stote]スイッチを押して、Camera ID をカメラのメ モリーに登録します。
- ⑥ PM IND/PAGE スイッチを押し PM 画面を Camera ID表示画面 **TKEGANT** Camera ID 画面に切り替えることで、 先程入力(登録)した Camera ID が、 PM 画面の左上に表示されます。 インファン 登録した CameraID
- ⑦ 変更する場合は、上記①~⑤の手順を、再度実行します。

# *3.* **MCP-200**

- ① 液 晶 上 部 の [SETUP] ス イ ッ チ を 選 択 し 、 表 示 さ れ た 液 晶 画 面 内 左 側 の [CHARACTER]スイッチを選択する。
- ② CHARACTER 画面より、液晶内[Camera ID]スイッチを選択します。
- ③ ピクモニ(PM)の登録画面を見ながら、下記のロータリーエンコーダーのつまみと、液晶画面 内のスイッチを使用し入力を行います。

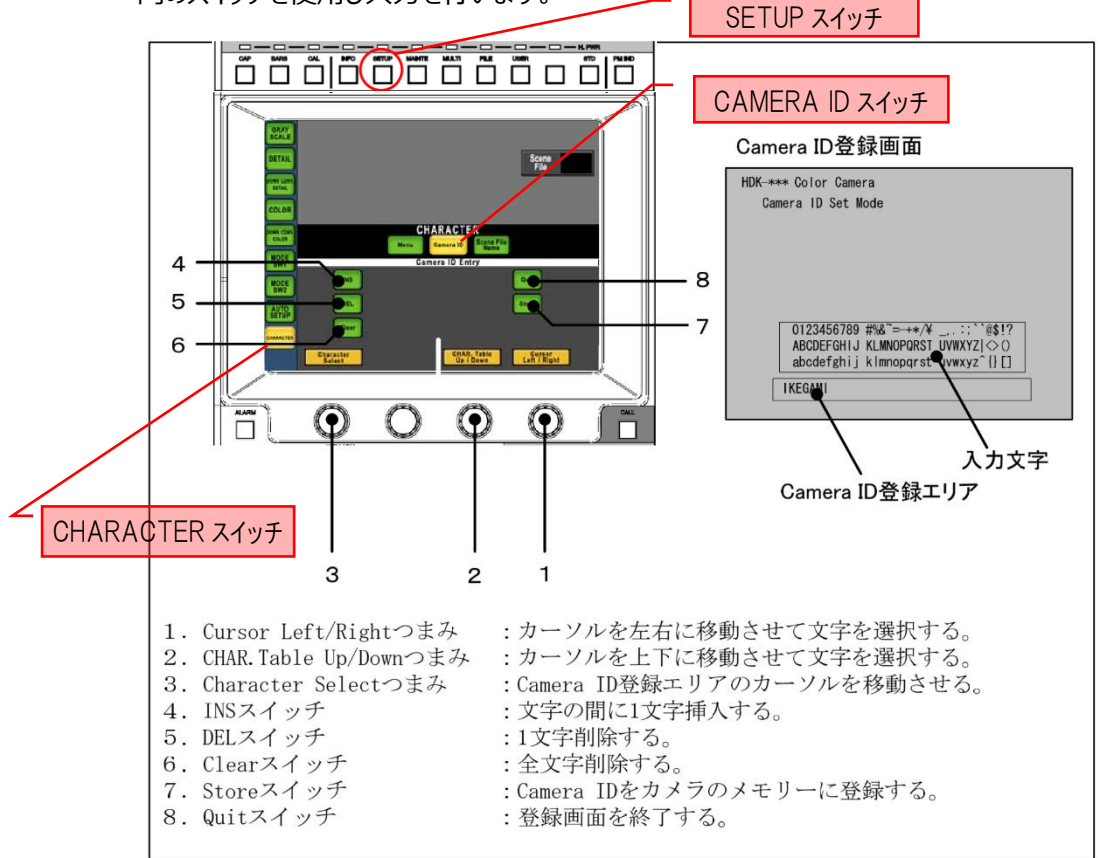

- ④ 入力が終了しましたら、液晶内[Store]スイッチを押して、入力した Camera ID をカメラ のメモリーに登録します。
- ⑤ PM IND/PAGE スイッチを押し PM 画面を Camera ID 画面に切り替えることで、先程 入力(登録)した Camera ID が、PM 画面の左上に表示されます。

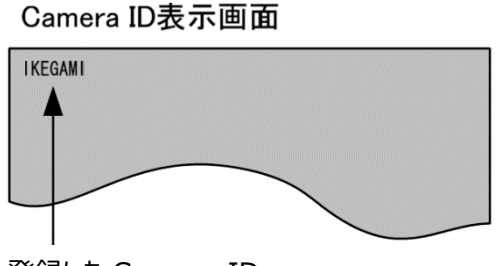

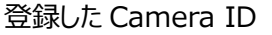

⑥ 変更する場合は、上記①~③の手順を、再度実行します。

### *4.* **MCP-300**

- **①** 液晶画面左側にある[SETUP]スイッチを押す。
- ② 表示された液晶画面内左側の「項目選択スイッチ部」より、[Name Entry]を選択する。

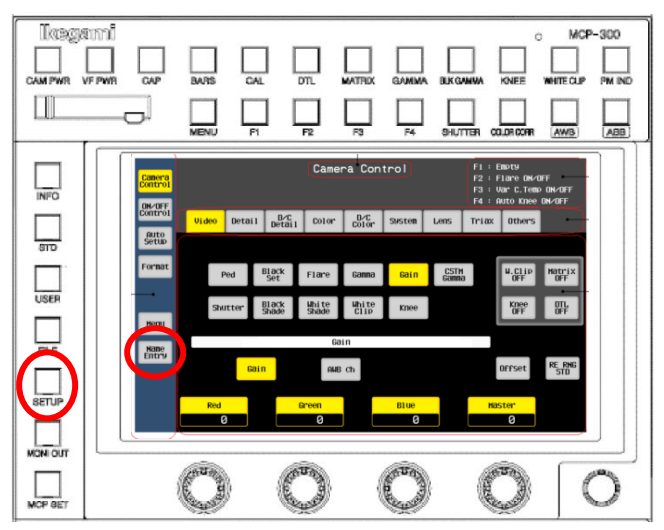

③ 登録画面が開くので、下記のスイッチやロータリーエンコーダーつまみにて入力する。

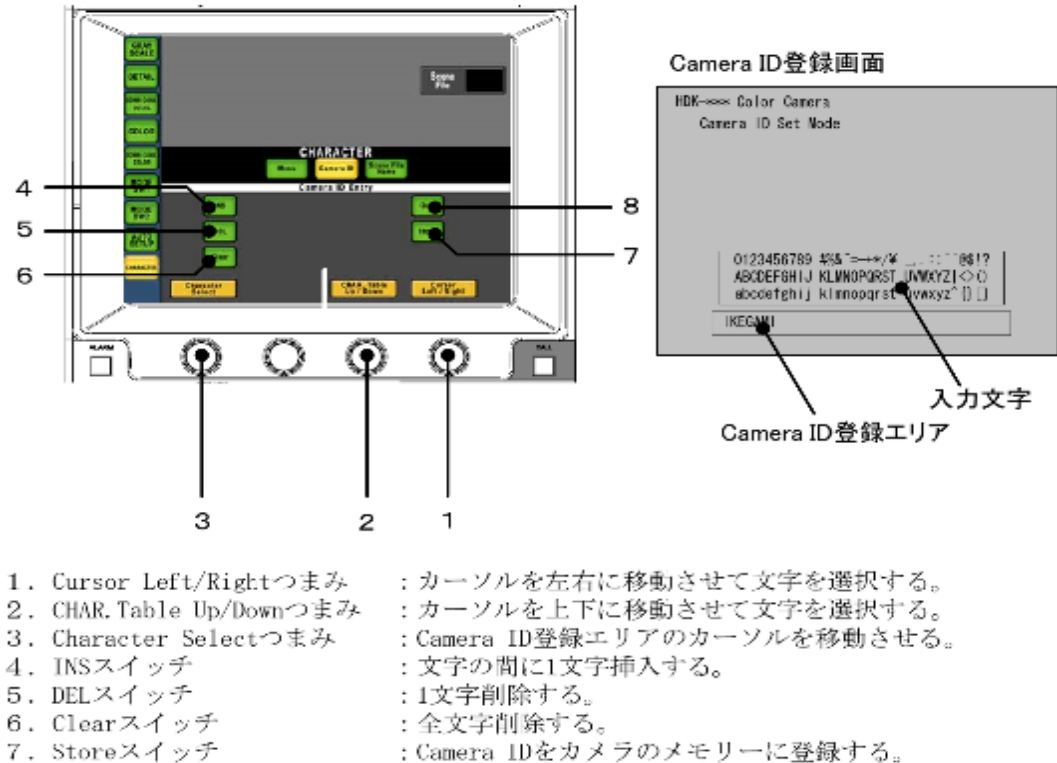

- 8. Quitスイッチ
- :登録画面を終了する。
- ④ 入力が終了しましたら、液晶内[Store]スイッチを押して、入力した Camera ID をカメラ のメモリーに登録します。
- ⑤ [PM IND]スイッチを押し、PM 画面を Camera ID 画面に切り替えることで、先程入力 (登録)した Camera ID が、PM 画面の左上に表示されます。
- ⑥ 変更する場合は、上記①~④の手順を、再度実行します。

### *5.* **MCP-120E**

- ① コントロールパネル上部の Special Function スイッチカバーを開け、カバー内左上の [SPECIAL]スイッチを押します。
- ② 下図の MONITOR SELECT CONTROL エリア内の[PM IND / PAGE]スイッチを押 すと、登録に関係するスイッチが点滅します。

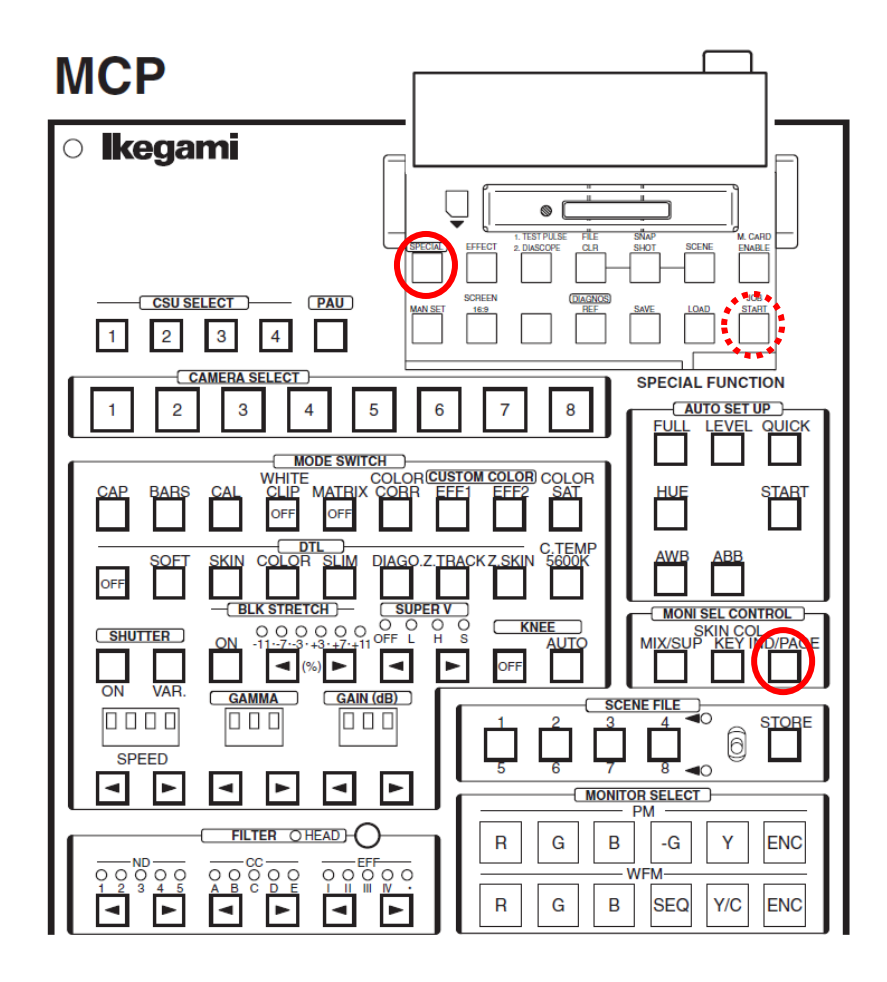

③ PM 画面にカメラマンネームの登録方法についてのガイダンス(カメラマンネーム登録画面) が表示されるので、その指示に従い入力していきます。

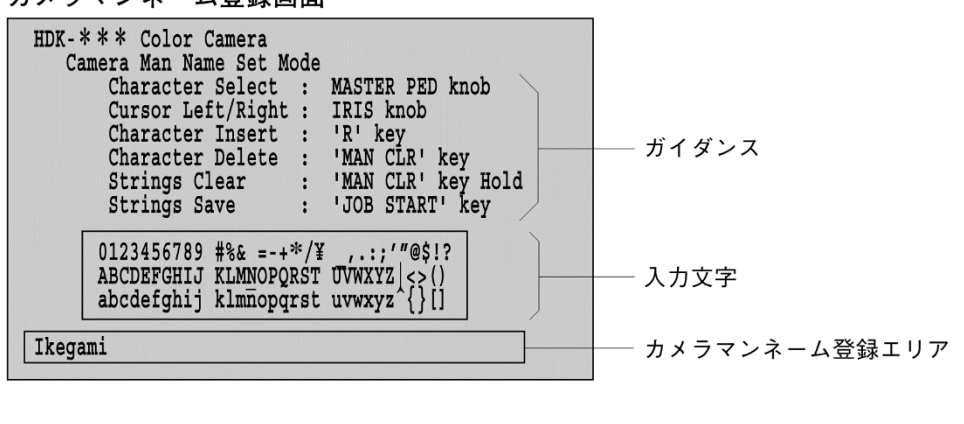

カメラマンネーム登録画面

· MASTER PEDESTAL コントロール(Knob)

● Rスイッチ(Key)

• IRISコントロール(Knob)

• MAN CLRスイッチ(Key)

: カーソルを移動させて文字を選択する。

- : カメラマンネーム登録エリアのカーソルを移動させる。
- : 文字の間に1文字挿入する。
- : 1文字削除する。(押し続けると全文字削除される)
- JOB STARTスイッチ(Key)
- : カメラマンネームをカメラのメモリーに登録する。
- ④ 入力が終了しましたら[JOB START]スイッチ(Special Function スイッチカバー内右 下)を押し、入力した Camera ID をカメラのメモリーに登録します。
- ⑤ [PM IND/PAGE]スイッチを押し、PM 画面を Camera ID 画面に切り替えることで、先 程入力(登録)した Camera ID が、PM 画面の左上に表示されます。

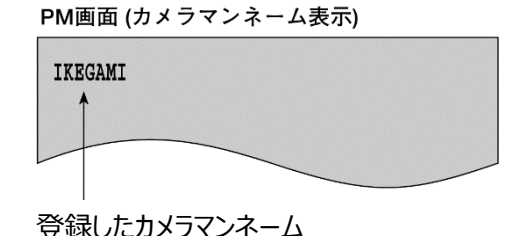

- 
- ⑥ 変更する場合は、上記①~④の手順を、再度実行します。